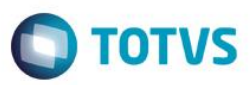

### **Evidência de Testes**

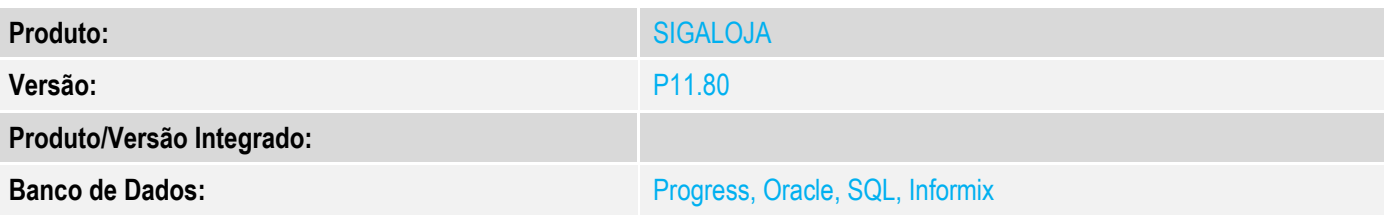

#### **1. Evidência e sequência do passo a passo**

#### **Teste Unitário (Codificação)**

#### **Pre-Requisito:**

- Possuir um titulo (recebimento de titulo do tipo "FI" ) em aberto.
- Possuir a seguinte configuração de adm. Financeira para a forma de pagamento "CC" ou "CD".

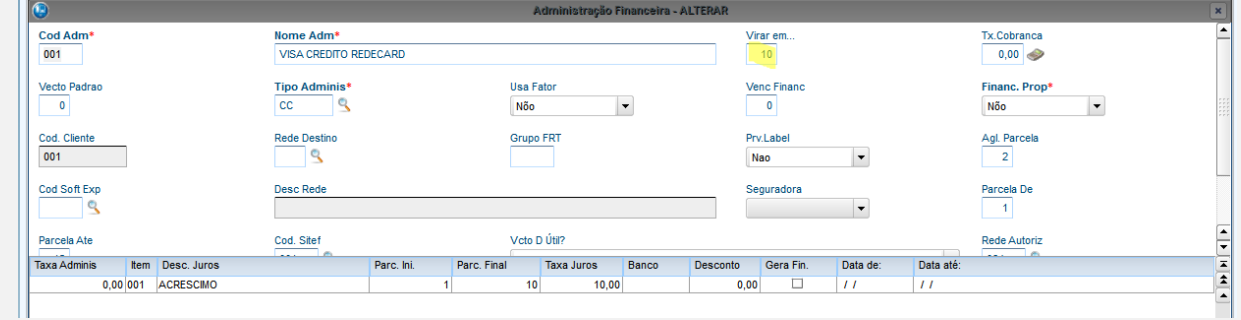

1. No ambiente "Controle de lojas (SIGALOJA)", acesse "Atualizaões / Atendimento / Venda assistida (LOJA701)". Clique em "Atendimento". Clique em "Outros / Recebimentos". Selecione o titulo e aberto e clique em "OK".

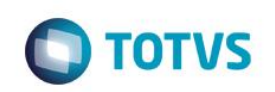

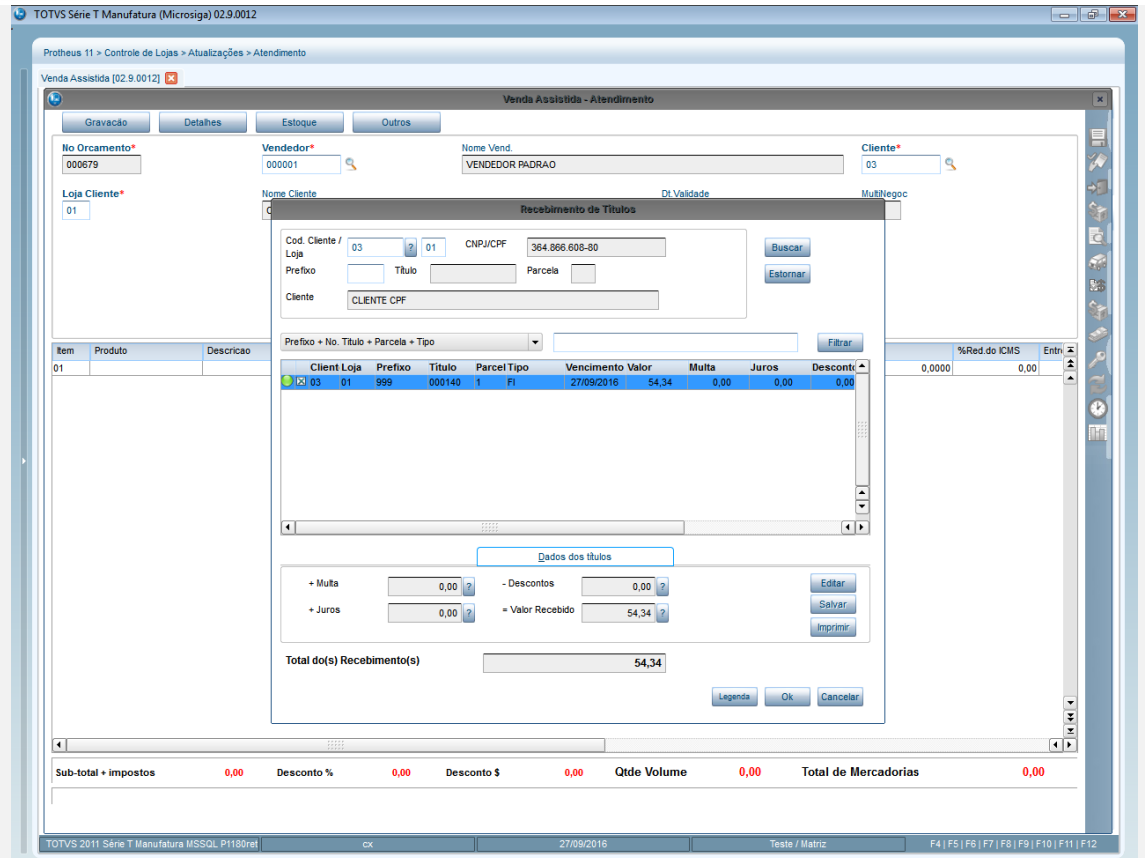

2. Zerar o pagamentos e selecionar "Cartao de Crédito".Informar uma quantidade superior a 1 em seguida clique em "OK". Finalize a Venda

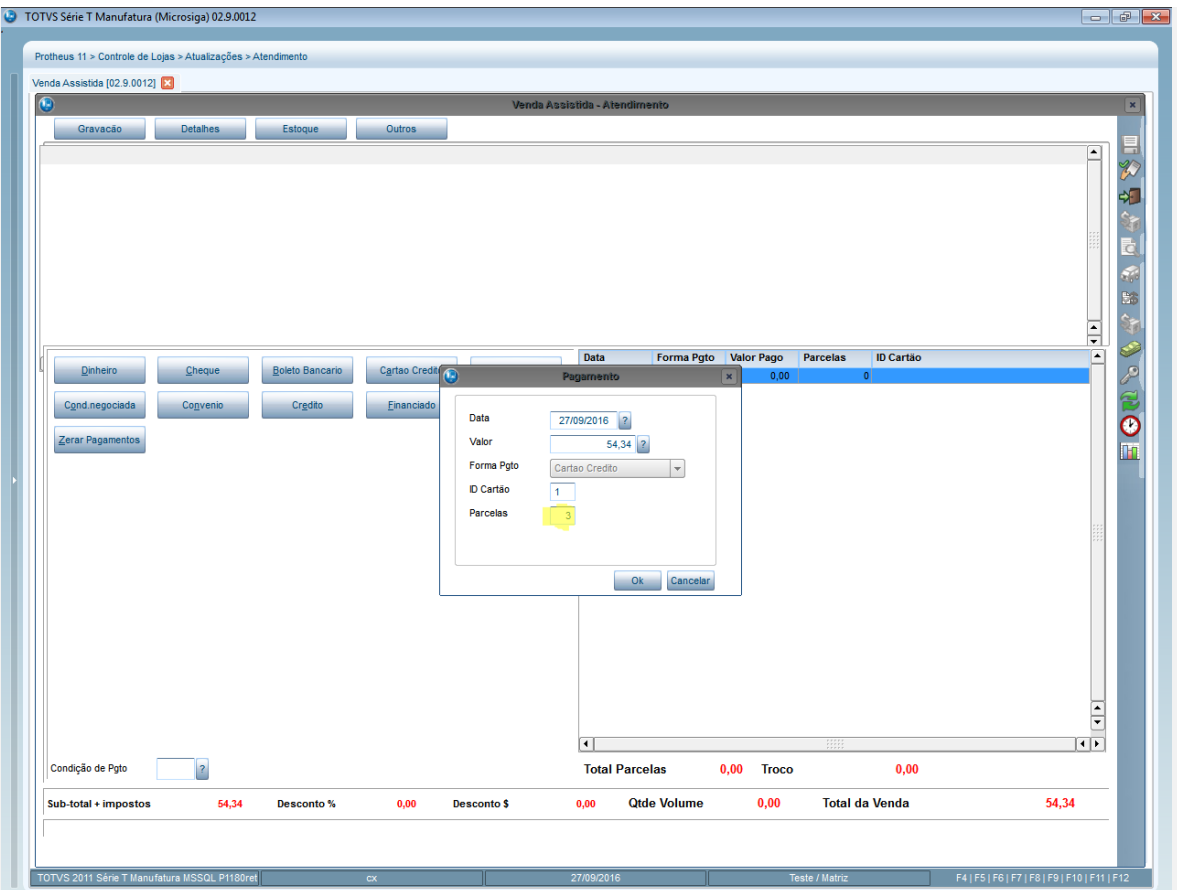

**O** TOTVS

3. Selecione a adm. Financeira exibida anteriormente

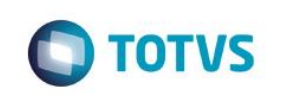

<sup>1</sup> TOTVS Série T Manufatura (Microsiga) 02.9.0012  $\theta$   $\mathbf{x}$ eus 11 > Controle de Lojas > Atualizações > Ate .<br>'OTVS Série T Manufatura (Microsiga) 02.9.0012 .<mark>∑</mark> **Example 1** Detailes **Example 1** 目沙和等國 希恩特罗卢巴金 E Forma Pgto Valor Pago Parcelas **ID Cartão**  $Cqnd$ da 54,34 Valor do título: nentos Parcelas: 03 Zerar Paga Data: 27/09/2016 Seg.: 1 V Utiliza nas pro Tx. Juros Admin.:  $10,00$ ÷  $\overline{1}$  $\overline{11}$ .<br>Condição de Poto **Total Parcelas**  $54.34$ **Troco**  $0,00$  $\overline{?}$ 54,34 54,34 Desconto<sup>9</sup>  $0,\overline{0}0$ **Qtde Volume**  $_{0,00}$ **Total da Venda** ub-total + impostos 0,00 Desconto \$

4. Na rotina "Atualizações / Gerencia de Finanças / Contas a receber". Note que foi baixado o titulo e gerado as parcelas dos cartões com o vencimento conforme configurado na adm. Financeira.

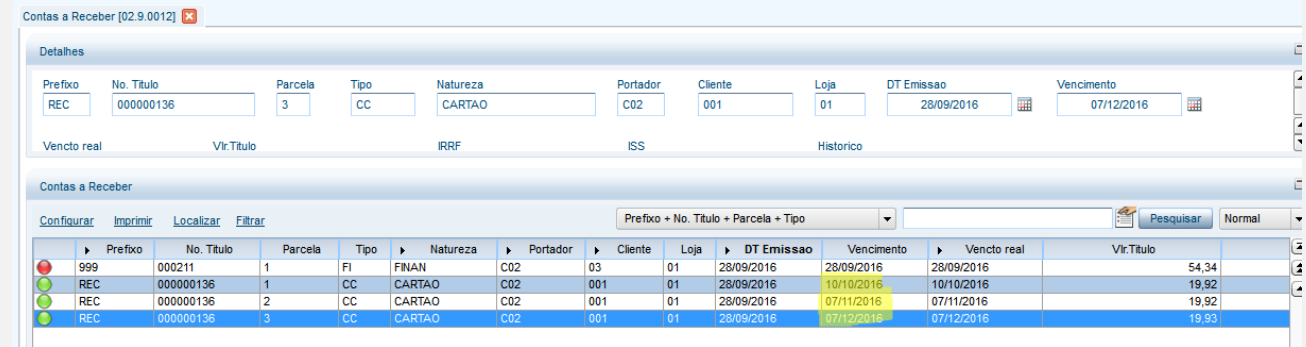

**Teste Integrado (Equipe de Testes)** - Não se aplica

**Teste Automatizado (Central de Automação)** - Não se aplica

**Dicionário de Dados (Codificação)**: - Não se aplica